Candidates's guide UPC studies's preenrolment

21/01/2013

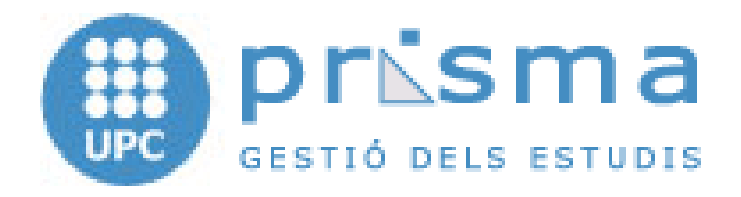

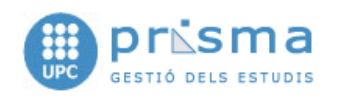

## Index

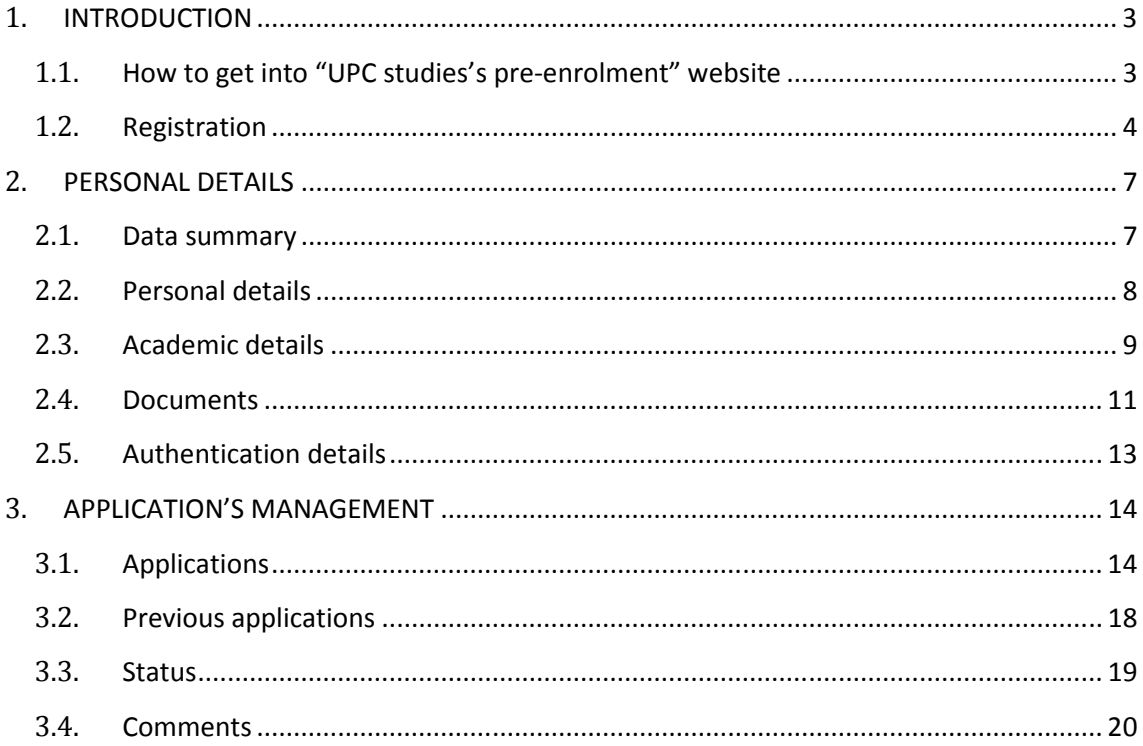

# Version history

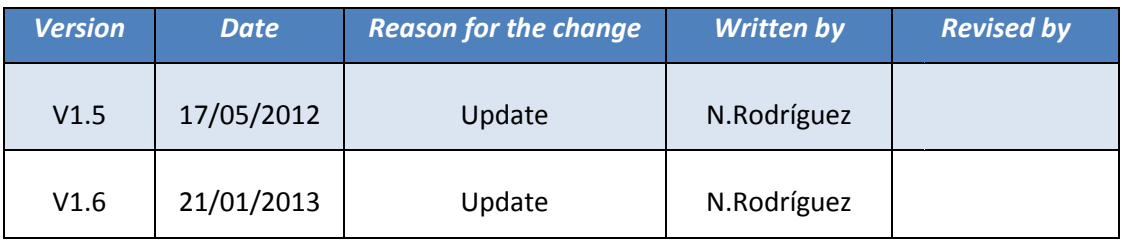

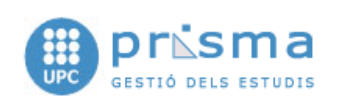

## 1. INTRODUCTION

## 1.1. How to get into "UPC studies's pre-enrolment" website

We can use the link placed at the UPC main page (www.upc.edu) and then start selecting the studies by area until you get into the pre-enrolment initial page. Otherwise you can use the following URL: https://preinscripcio.upc.edu/preinscripcio

ESPAÑOL | CATALÀ UNIVERSITAT POLITÈCNICA<br>DE CATALUNYA<br>BARCELONATECH ACCES TO UPC STUDIES REQUEST ■ home page ■ contact ■ FAQ ■ e-Secretaria ■ Username: **CANDIDATE SPACE** Password:  $\blacktriangleright$  Register Did you forget your password? Enter UPC. Universitat Politècnica de Catalunya

The pre-enrolment initial page is:

At this page we can choose the language we want to use, we can sign in or register, if it is the first time that we enter the system.

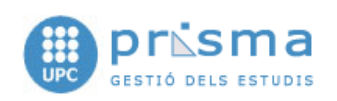

### 1.2. Registration

In order to do pre-enrolments, you must be registered with the system. Consequently, the fi first time you get into the website you must register.

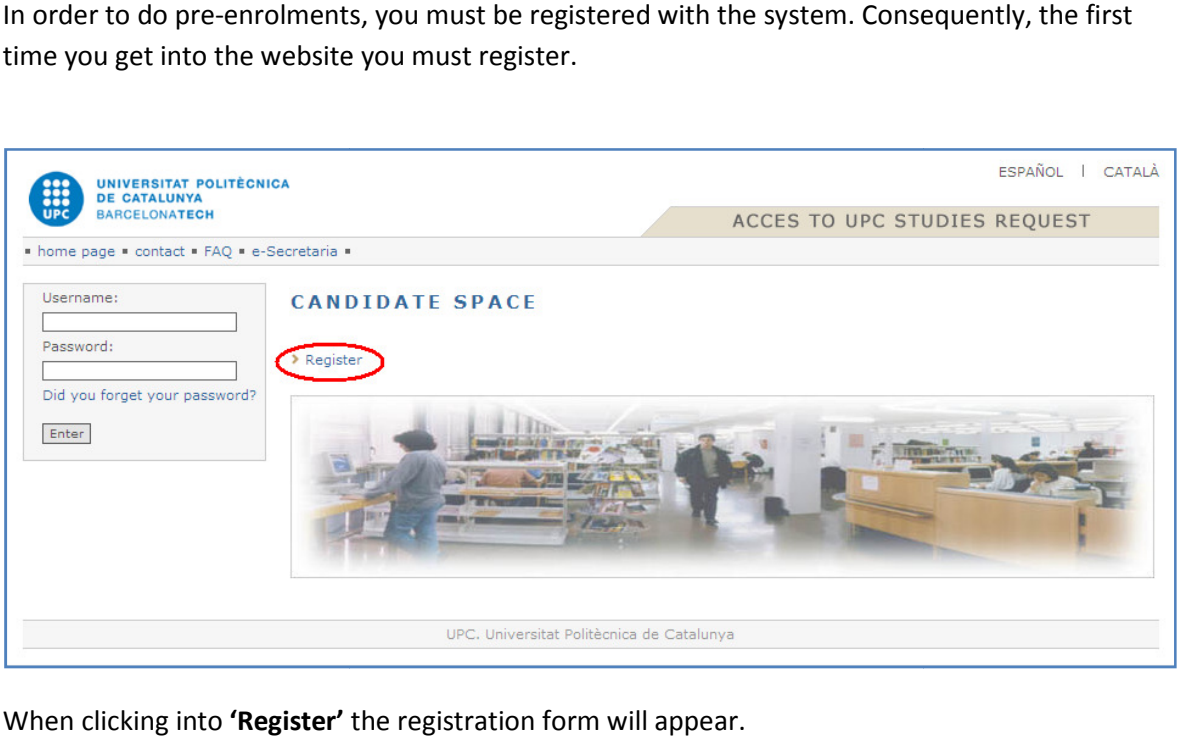

When clicking into 'Register' the registration form will appear.

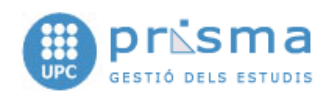

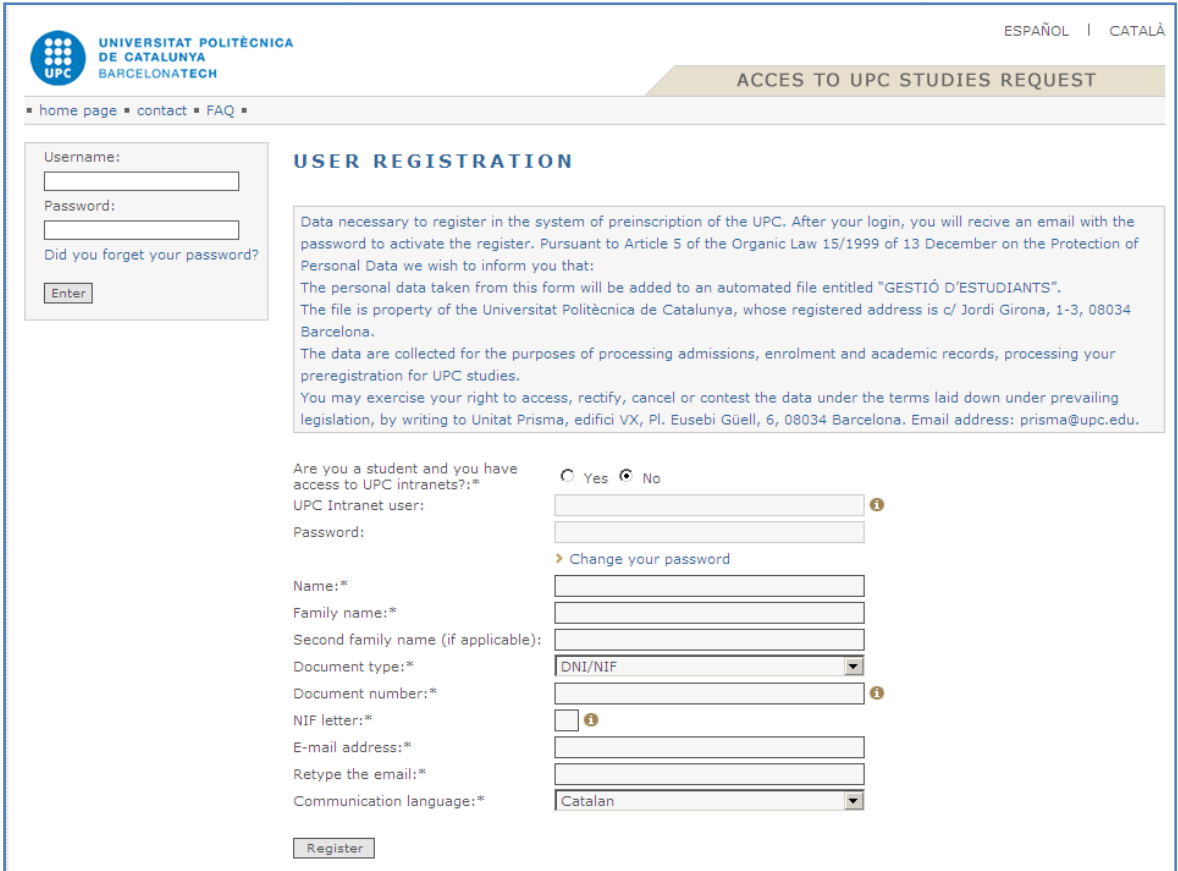

- If you are a UPC student and you have access to any of its learning intranets, you can use your username and password to do so.

- If you are not a UPC student, you will have to supply a valid e-mail address.

Once you have confirmed your details with follow this step to obtain their passwords. Remember that in such cases your username will be the e-mail address you used to register. with the link, Non-UPC students must

the e-mail address you used to register.<br>The e-mail that you receive will have the following format:

#### UPC students:

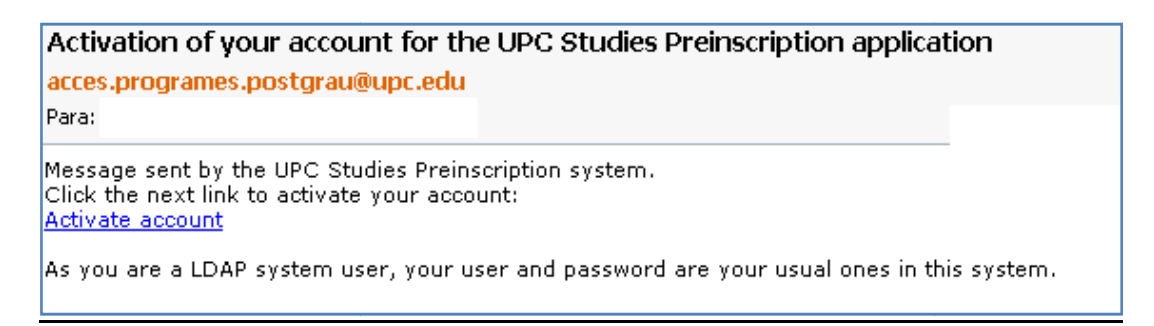

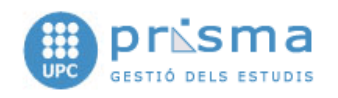

#### Non-UPC Students:

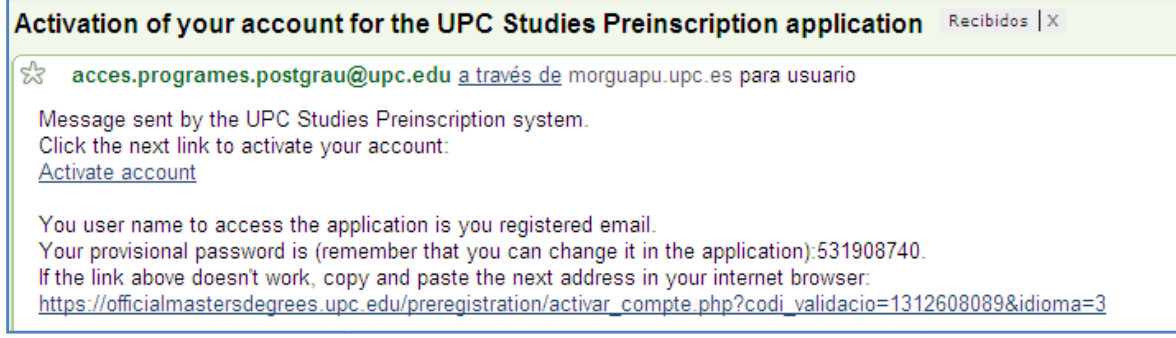

Remember to use the "Activate account" link. If you fail to do so, you will not be able to continue with the pre-enrolment.

When using the "Activate account" link the screen will show the following:

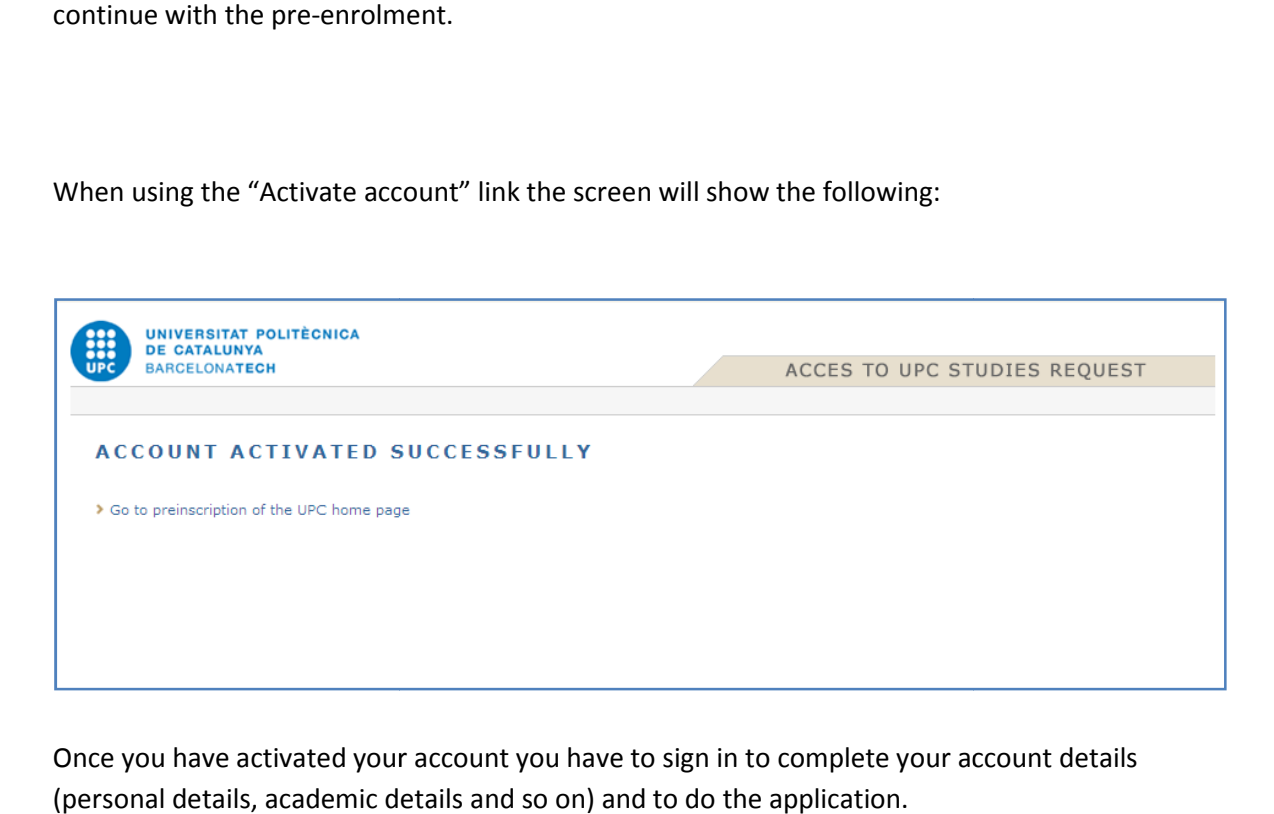

Once you have activated your account you have to sign in to complete your account details (personal details, academic details and so on) and to do the application.

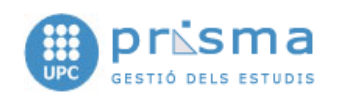

## 2. PERSONAL DETAILS

This section includes all the features to manage candidate's personal information, such as personal details, academic details, documents and so on.

#### 2.1. Data summary

When you enter the system, after having activated your account, the following screen will appear:

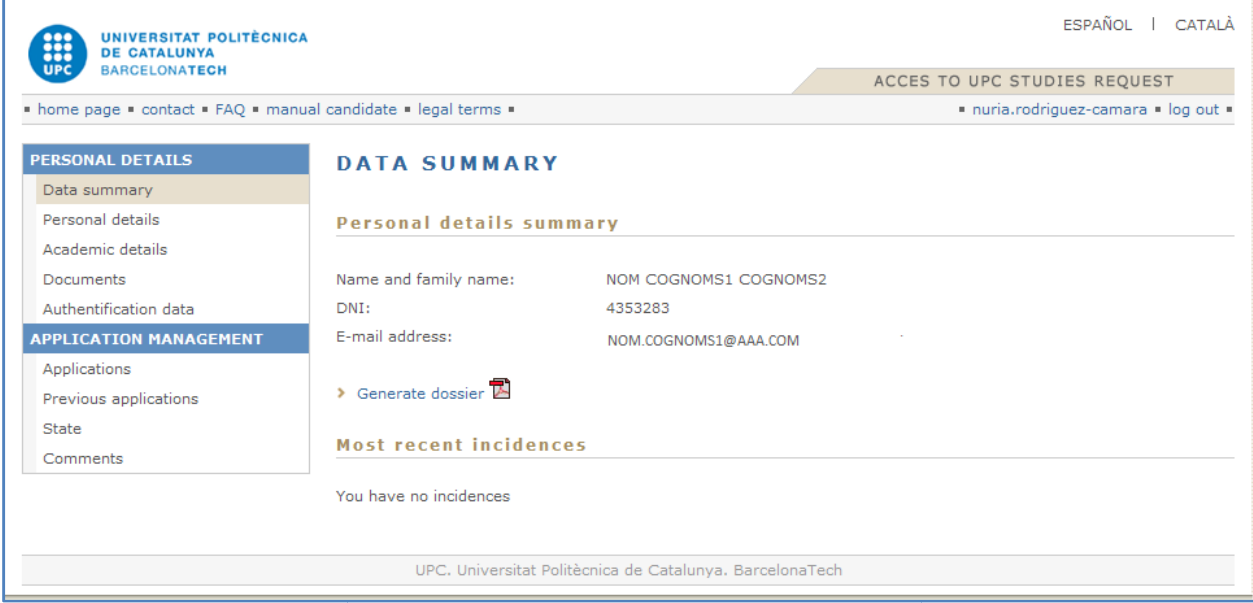

On the left hand side of the screen you will see the options menu whereas on the right hand side you will see a summary of your details and the latest events produced on your account.

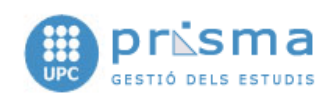

### 2.2. Personal details

This section will allow you to complete your 'Personal Details'. The following form will be shown, but you must be aware that the complete form cannot be shown at the same screen. Consequently, you have to use the scrolls in order to complete and validate all the personal details.

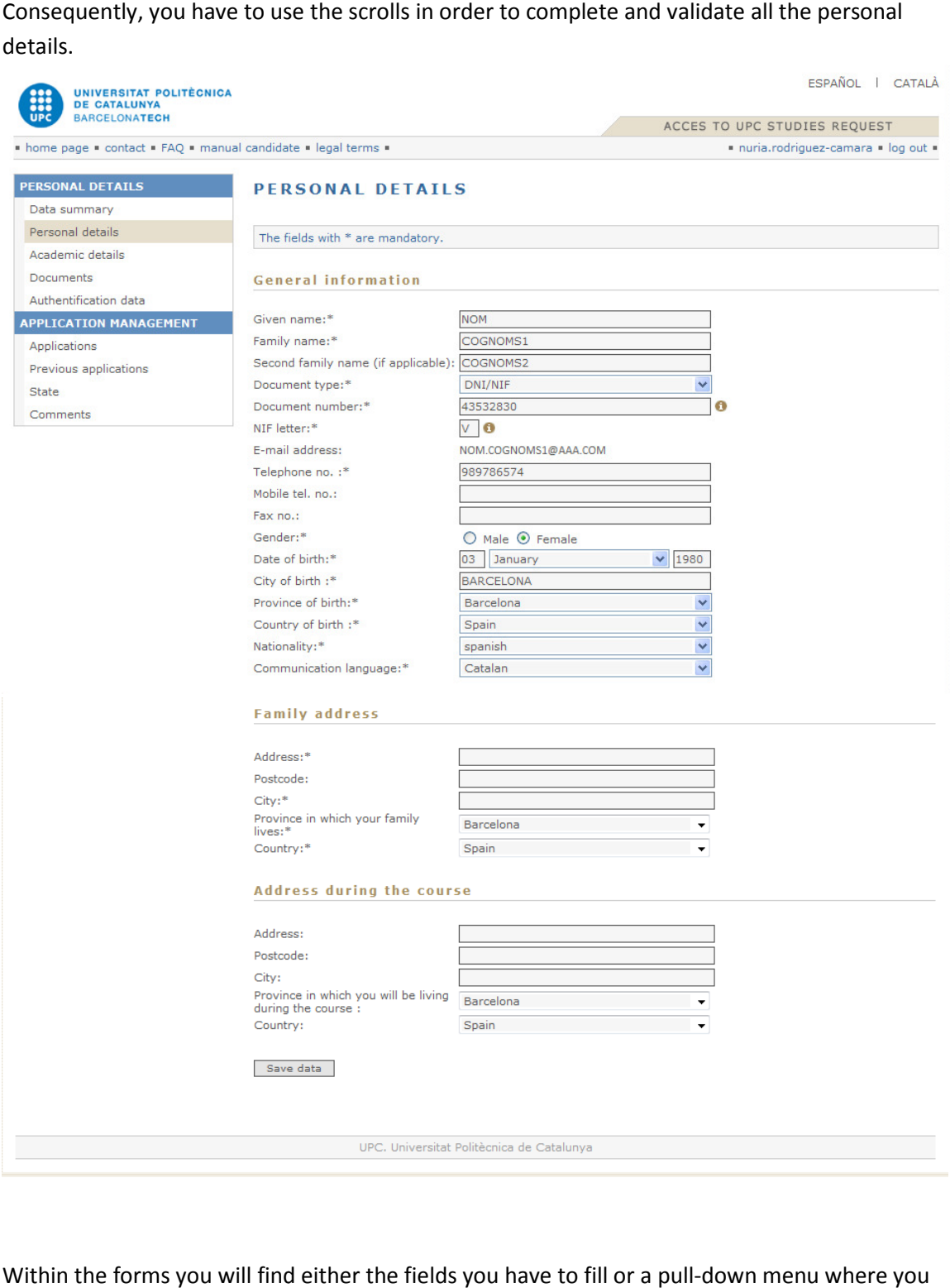

Within the forms you will find either the fields you have to fill or a pull-down menu where you can choose one of the items.

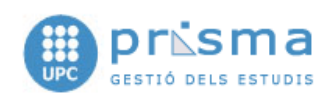

### 2.3. Academic details

This section will help you to complete the student record details and point out your level at different languages.

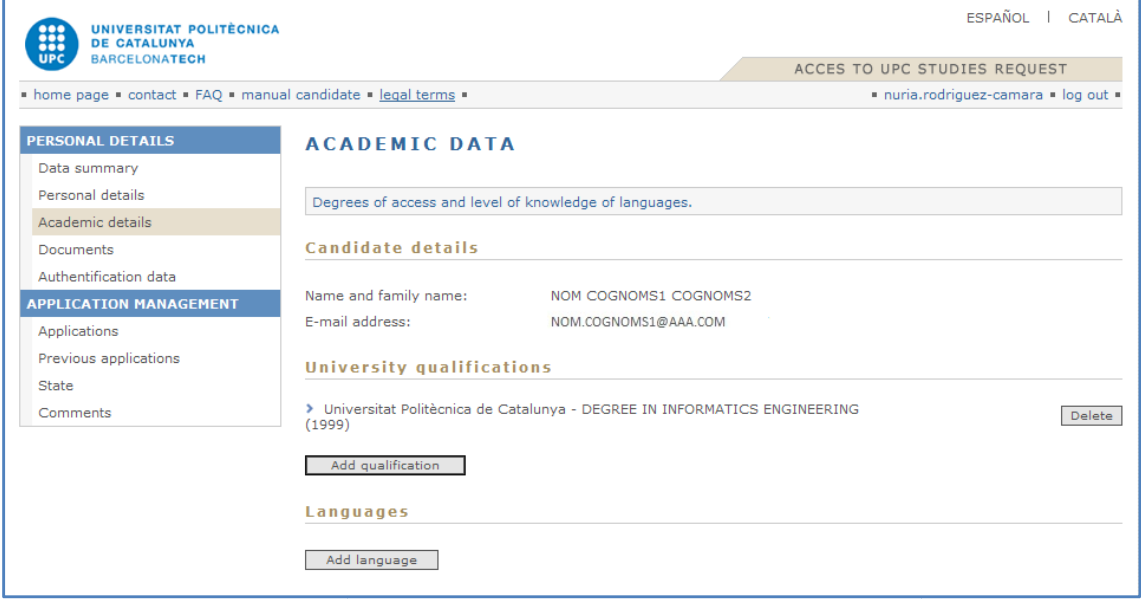

If you click into 'Add qualification' the following window will appear:

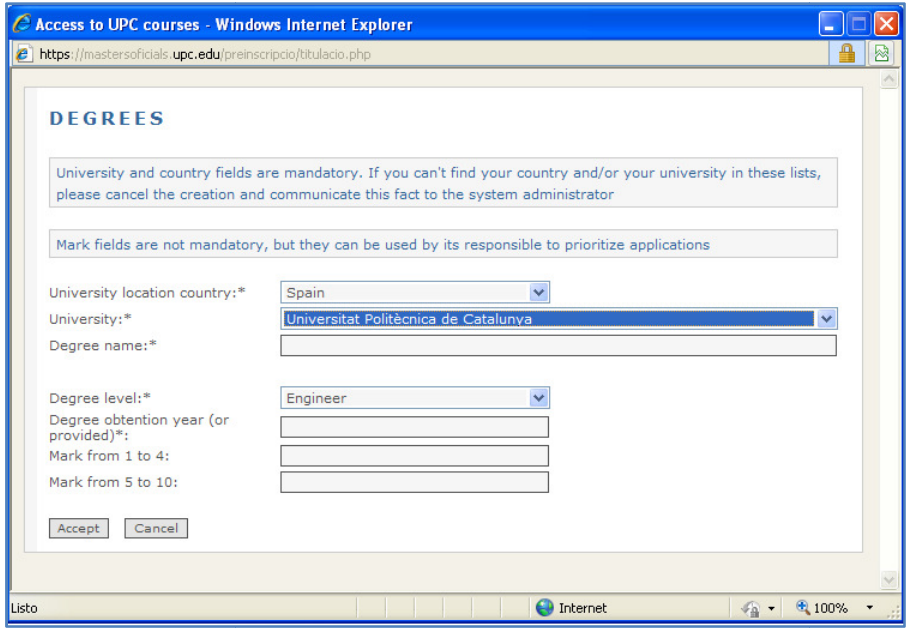

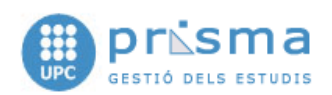

It is very important to complete the details correctly. In case you do not find the name of your University of precedence, from "Contact"

send an e-mail with your university's

details (name and country).

In the subject field write 'problems with the application' so that the system administrator can<br>In the subject field write 'problems with the application' so that the system administrator can include the name of your University into the database and, then, you could choose it.

When clicking into the button 'Add language' the following window will open, which will allow you to give details of your knowledge in languages and how did you get it.

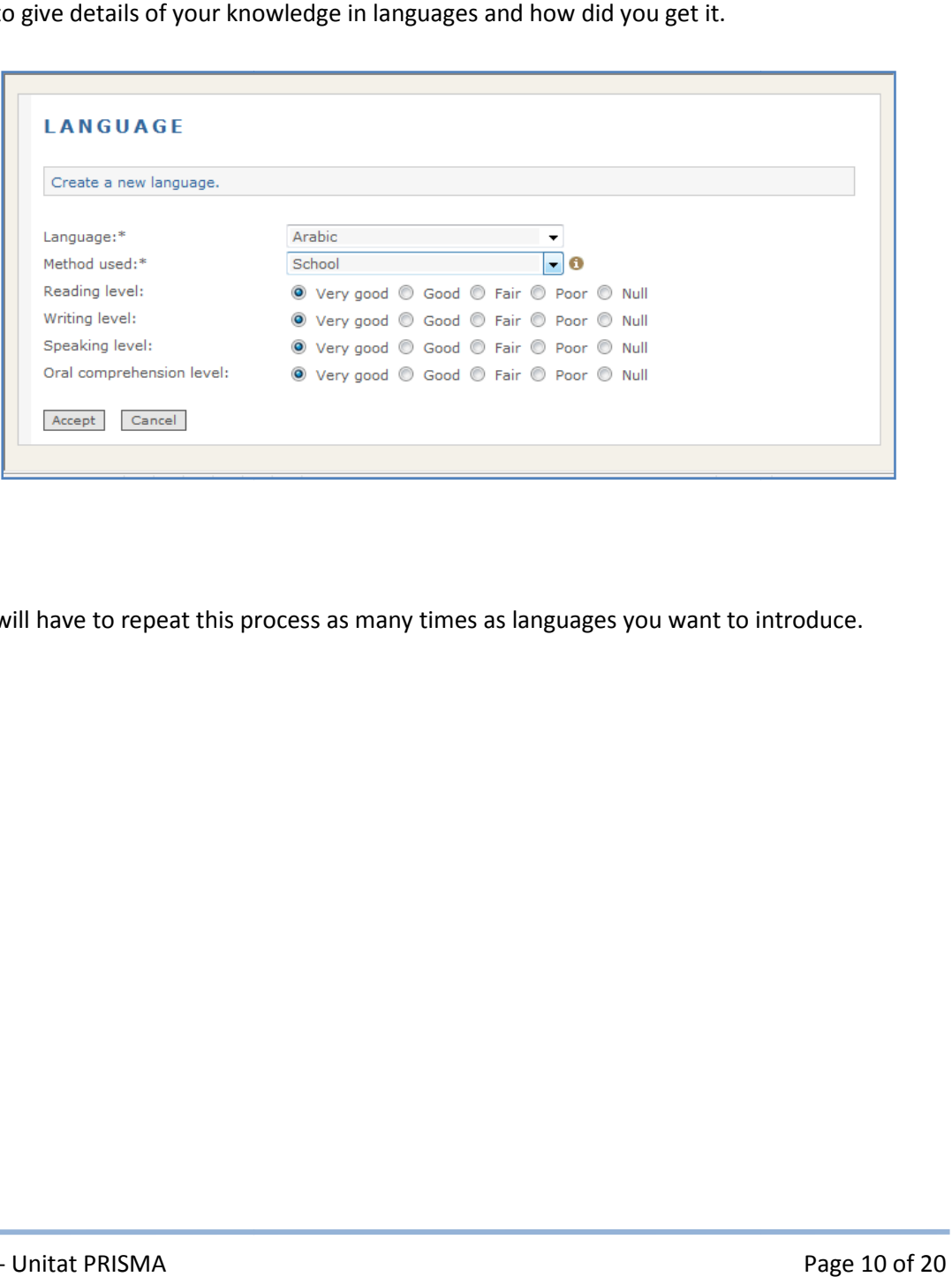

You will have to repeat this process as many times as languages you want to introduce.

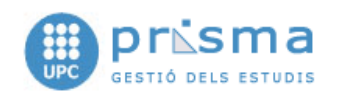

#### 2.4. Documents

That option menu allows you to introduce your academic and professional curriculum. Besides, you will be able to include documents that credit it in electronic format, such as scanned certificates.

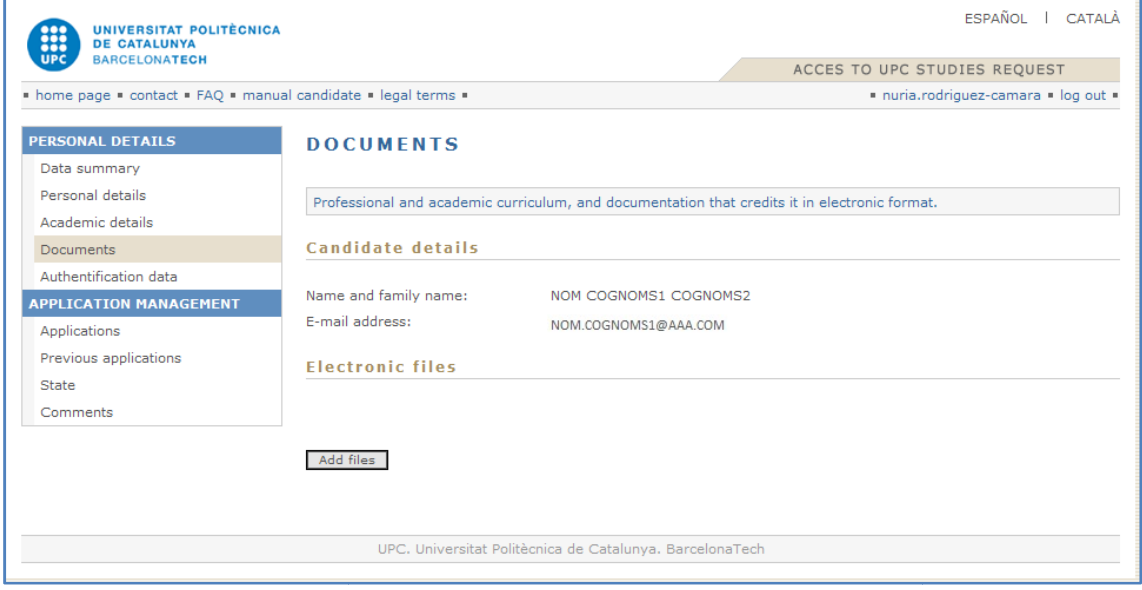

The following window will open when you click into the link 'Add files':

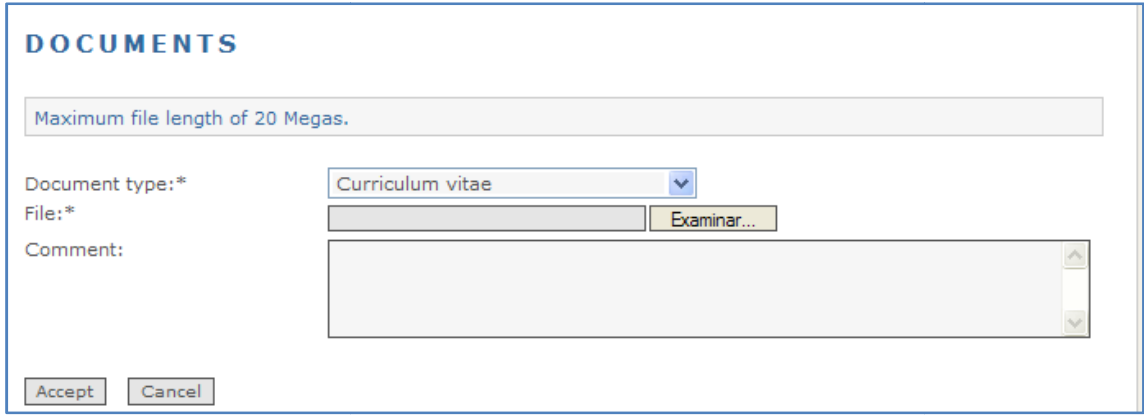

Here you can include the information in electronic format that you consider necessary.

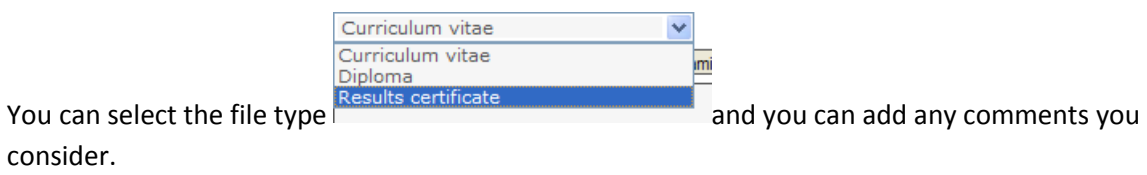

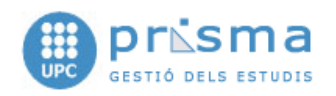

This documentation can be marked as NOT CURRENT (by unchecking the box CURRENT) and will be available in the system, although the head of studies will not be able to see it.

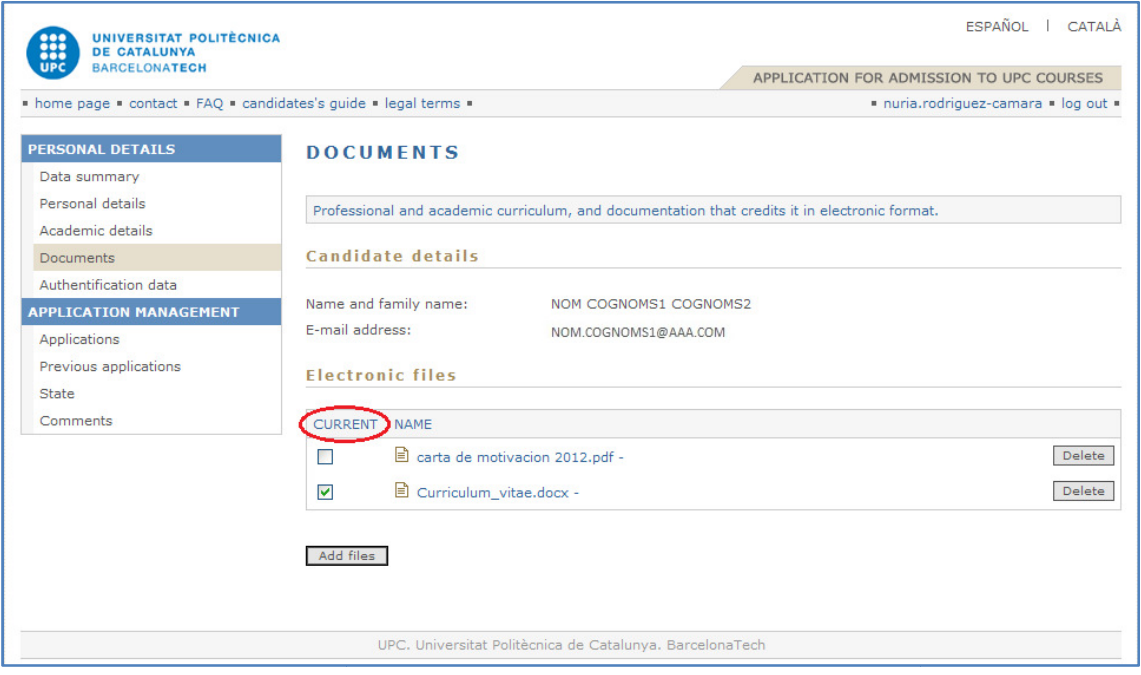

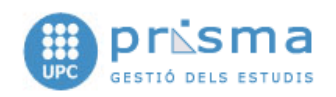

## 2.5. Authentication details

This option will allow you to change the password to enter the system and the email address.

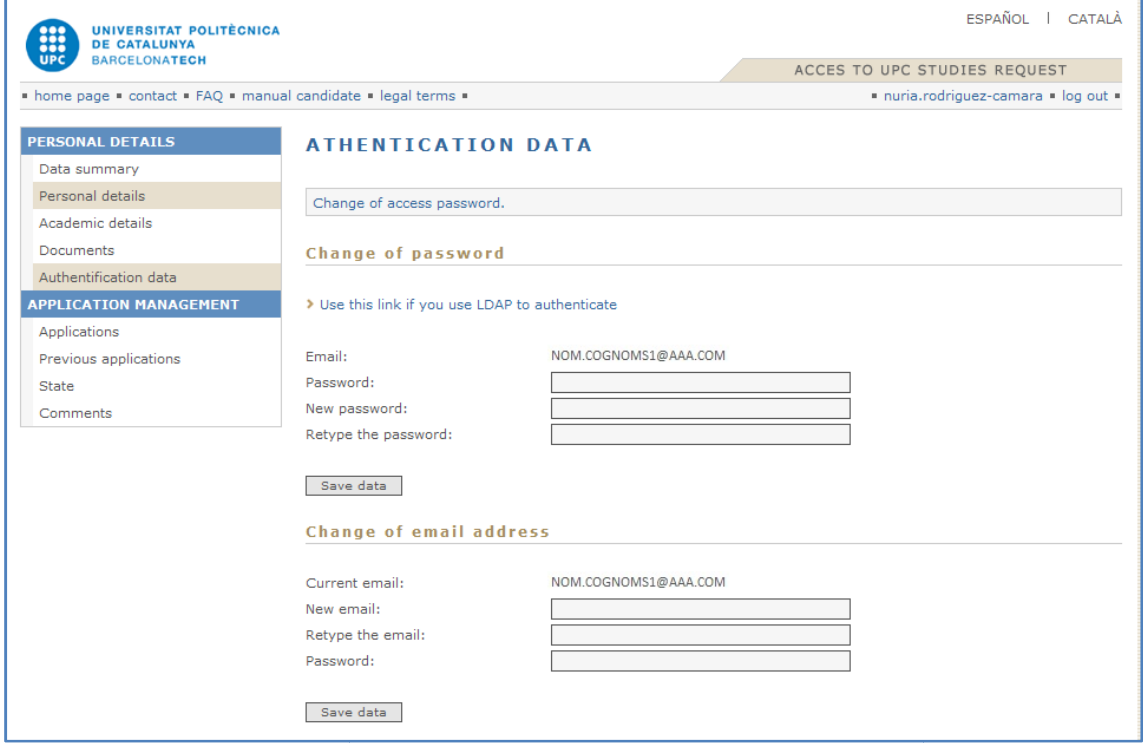

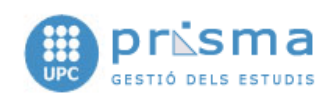

## 3. APPLICATION'S MANAGEMENT

This section includes the application's management regarding entrance to the different studies. Applications will not be received by its responsible until the applicant clicks the button 'Send request'.

The application will go through the following status statuses:

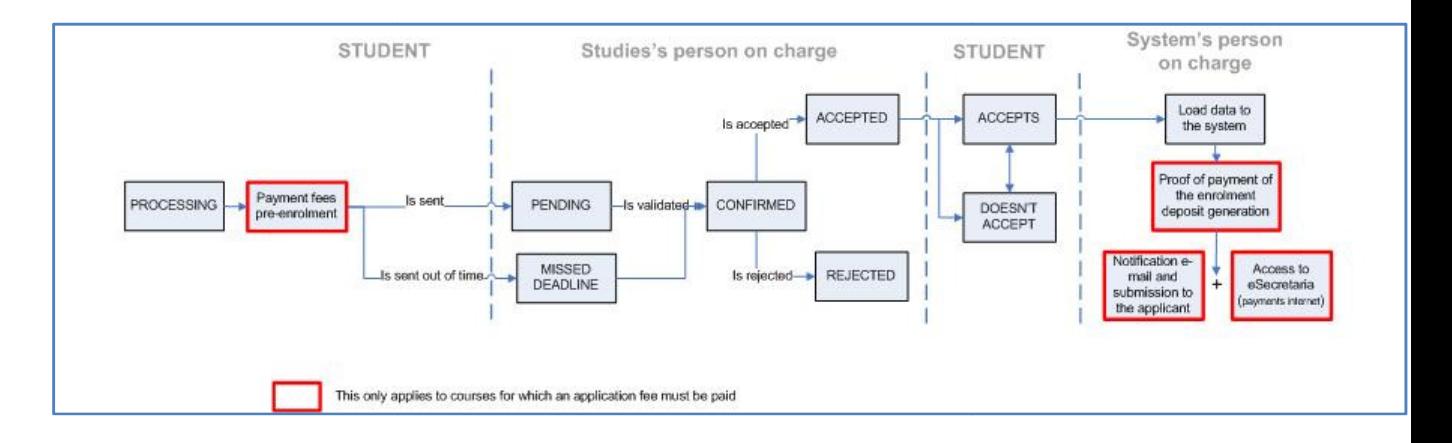

#### 3.1. Applications

This menu option allows you to choose the type of studies where you want to pre-enrol as well as select one of the studies the University offers and, subsequently, enrol.

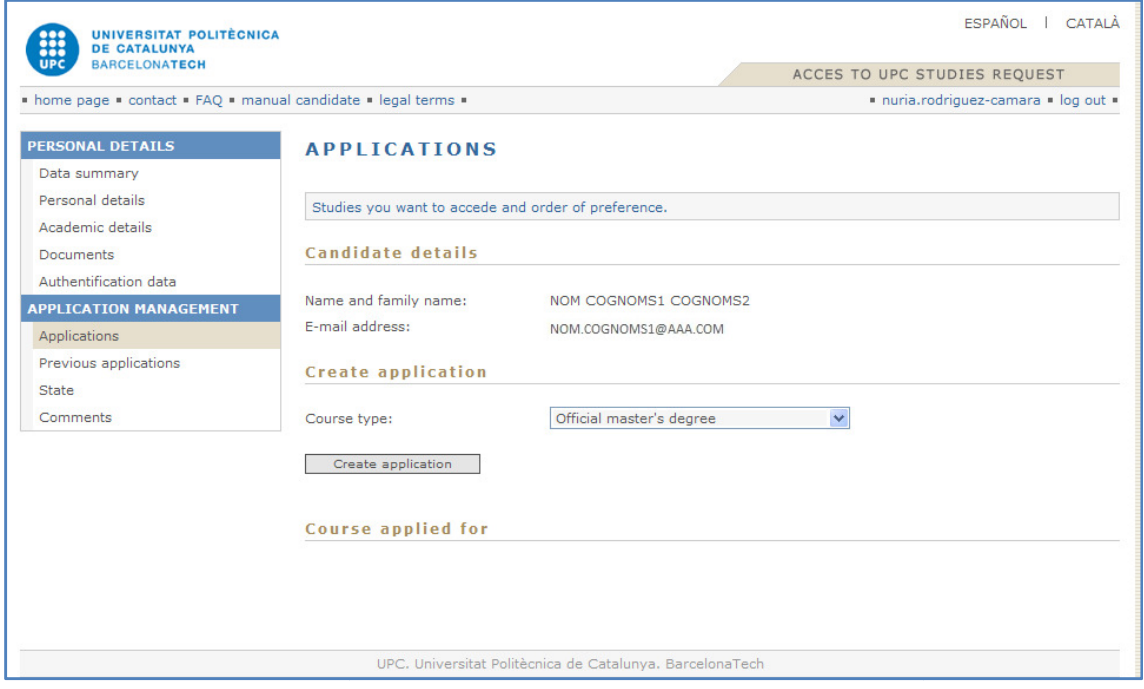

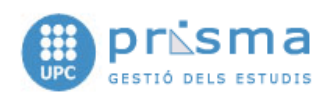

Once you have selected the type of studies, you will have to select the concrete studies where you want to pre-enrol. If you click into the button 'Create application' the following window will appear:

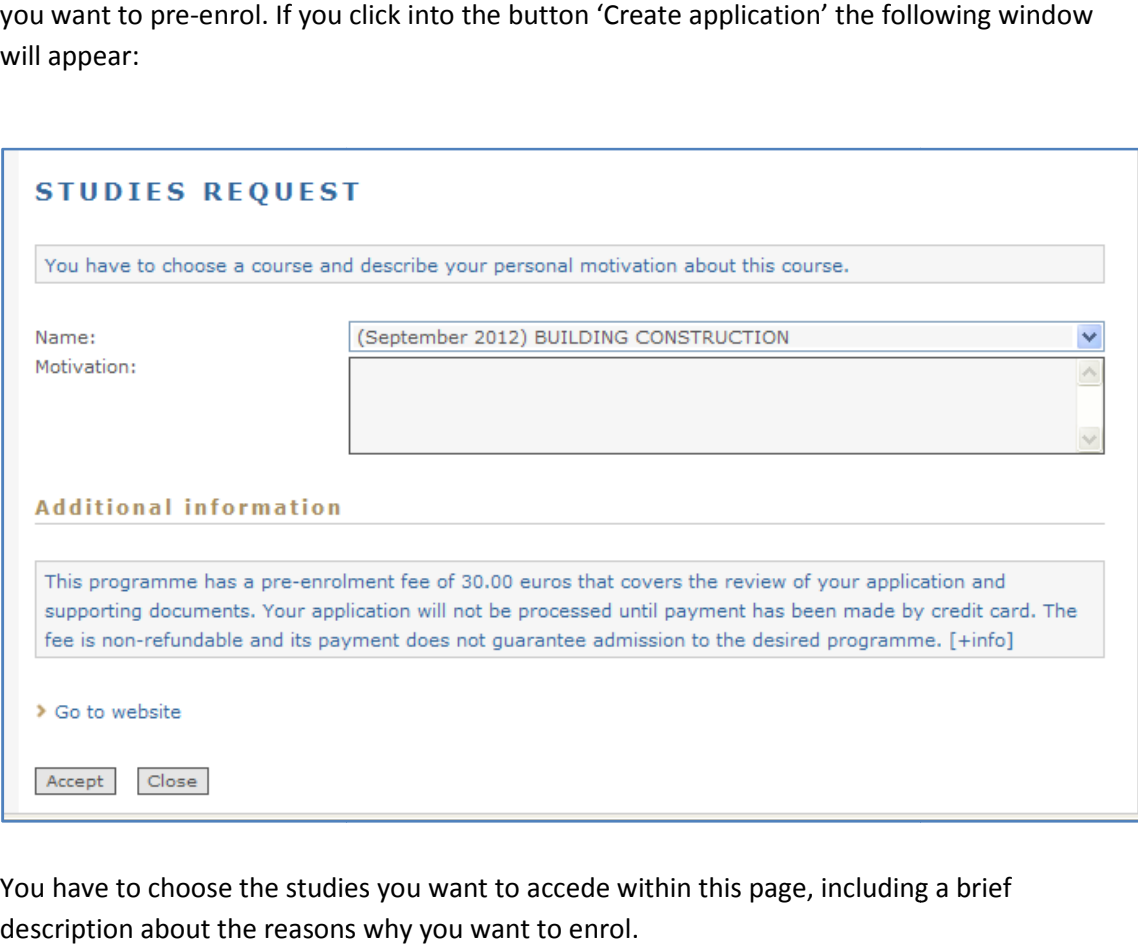

You have to choose the studies you want to accede within this page, including a brief description about the reasons why you want to enrol

You can find more detailed information about the studies using the link to its website and also select the language in which you want to get the reply.

Once you have completed this step, you have to click into 'Accept' so that the selected studies will be added to your application.

The selected studies will be shown at 'Course applied for'. You can add, modify and delete documentation. The selected studies will be shown at 'Course applied for'. You can add, modify and delete<br>documentation.<br>If the study has an associated selected pre-enrolment fee, the system does not "send request"

until payment has been effective.

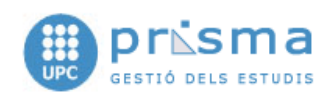

#### You can pay by clicking the "Pay" button as shown in the picture below:

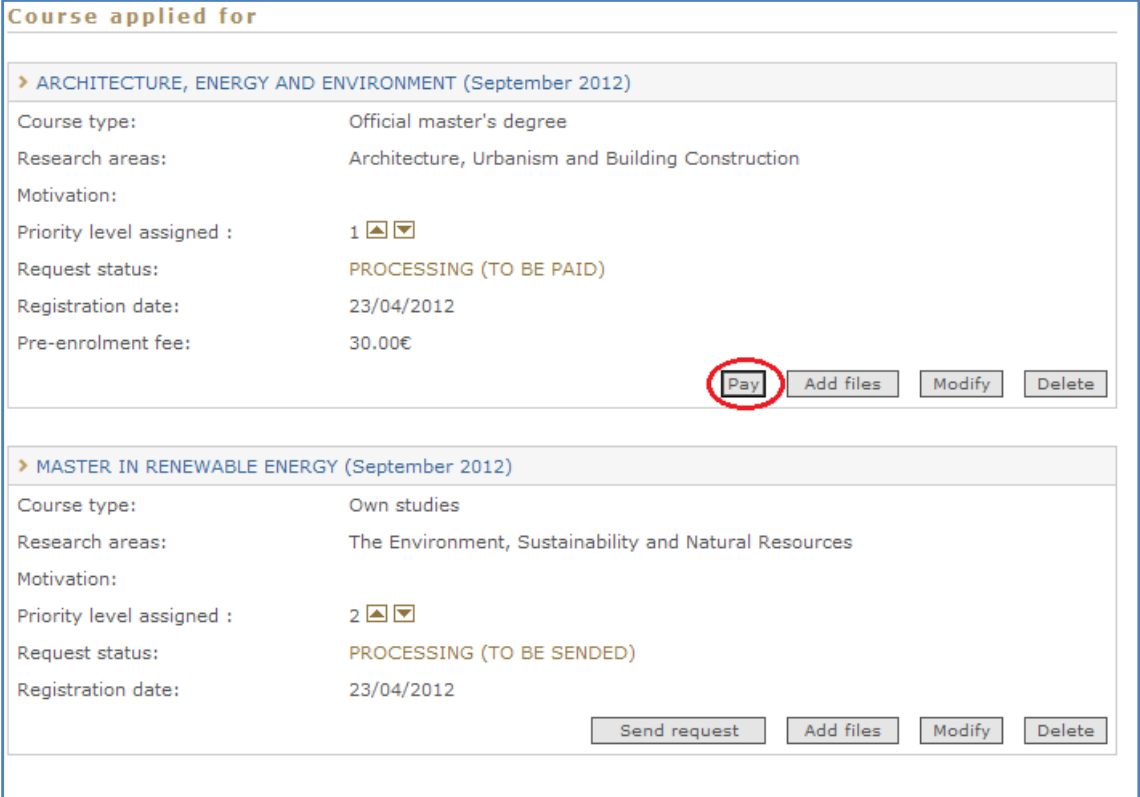

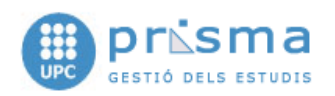

then you will see a confirmation page to manage the payment directly (by credit card) with the financial institution:

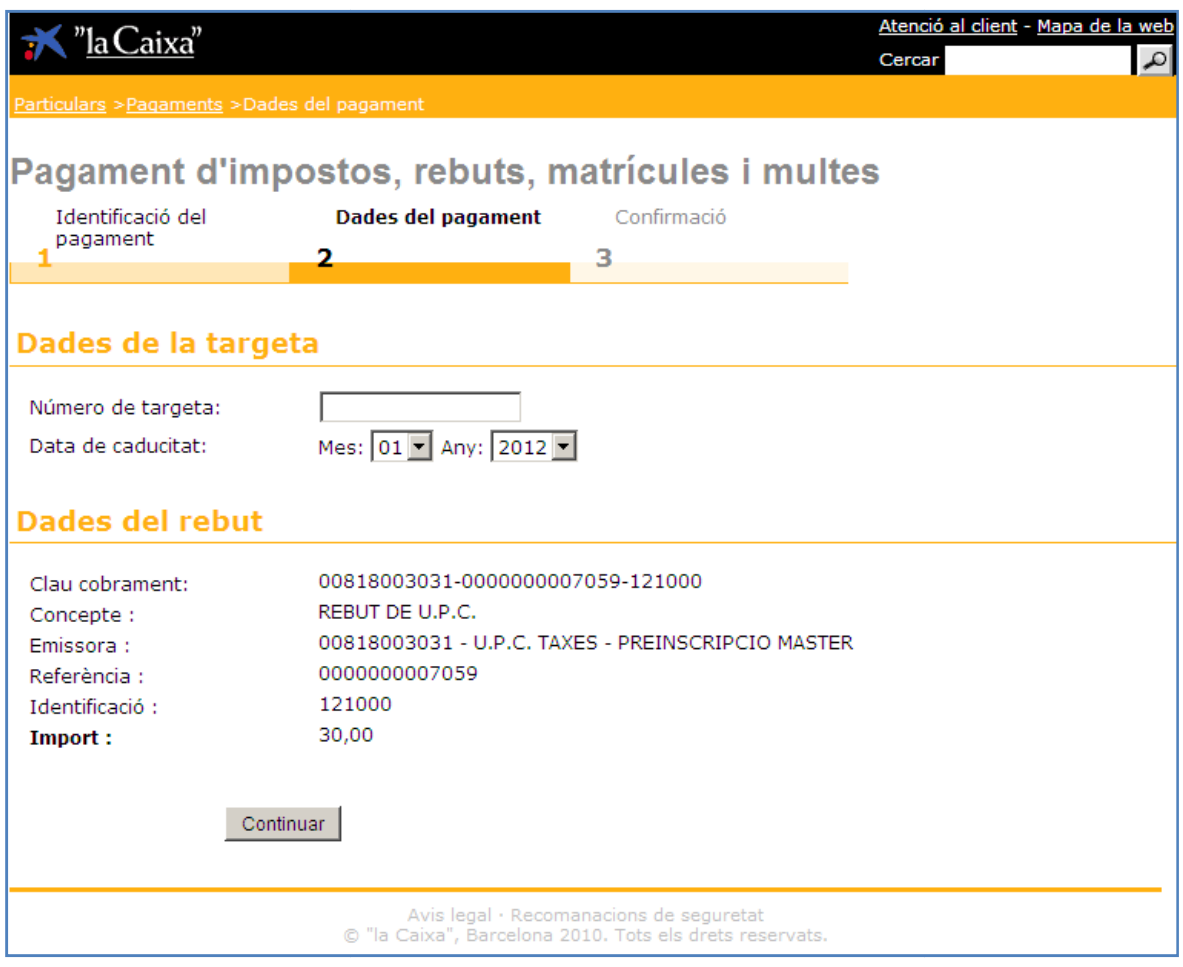

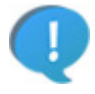

Once you have clicked the 'Pay' button, the system will not allow you to modify or delete the application. You can only pay (in case of errors) or add documentation.

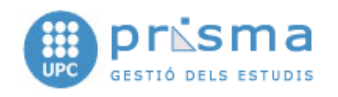

## 3.2. Previous applications

#### In this section you will see the previous finished applications.

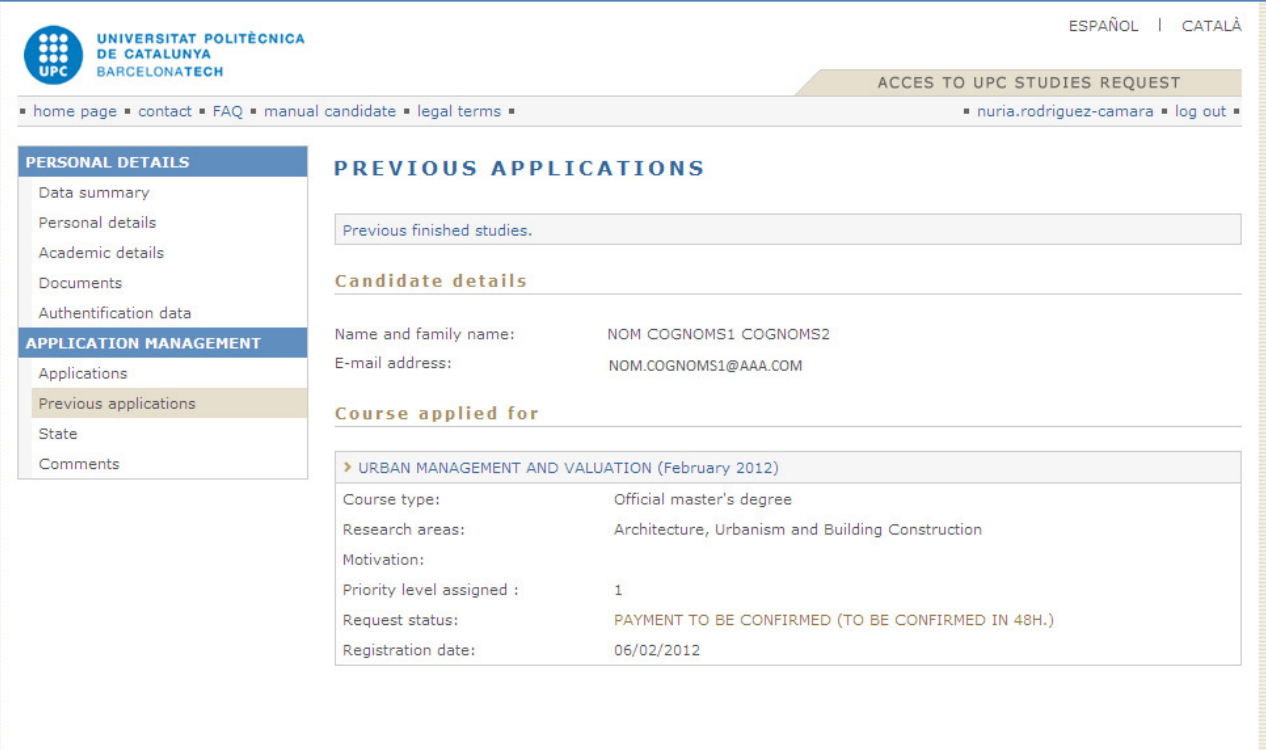

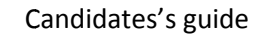

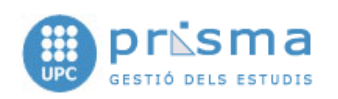

#### 3.3. Status

#### In this section you will see all the applications you have done and its status

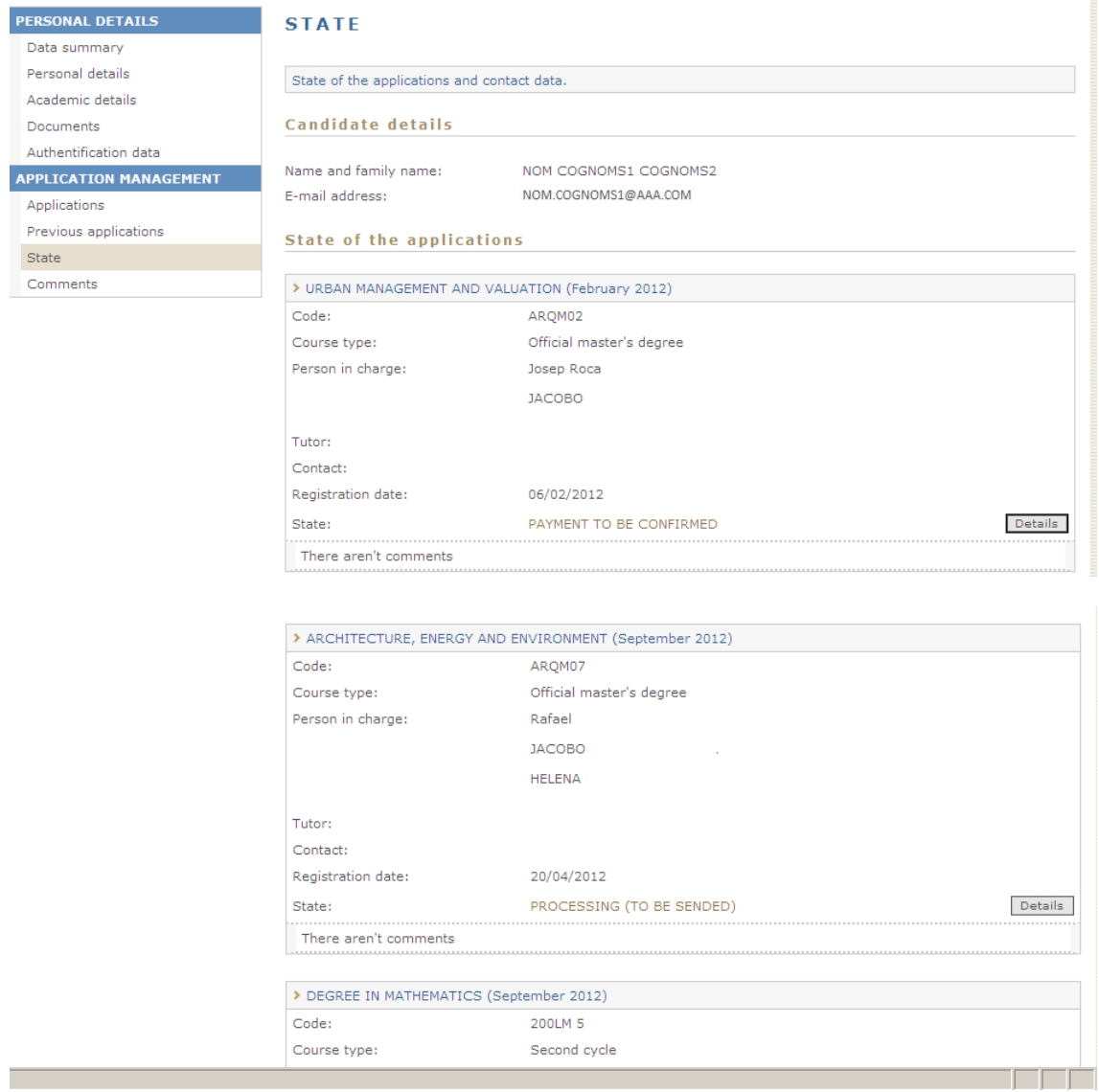

It is very important to remember that the application status will be 'PROCESSING' until you send the application and that the person responsible for the studies will not be able to see the application until you send it to validate, which means it will remain in 'PENDING' status as we have already said in previous sections.

From 'Details' you can check all the comments that have been received and sent about the application.

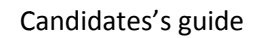

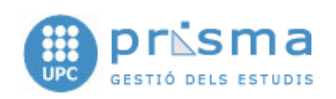

#### 3.4. Comments

In this section you will find all the comments that have been send and received related to your applications.

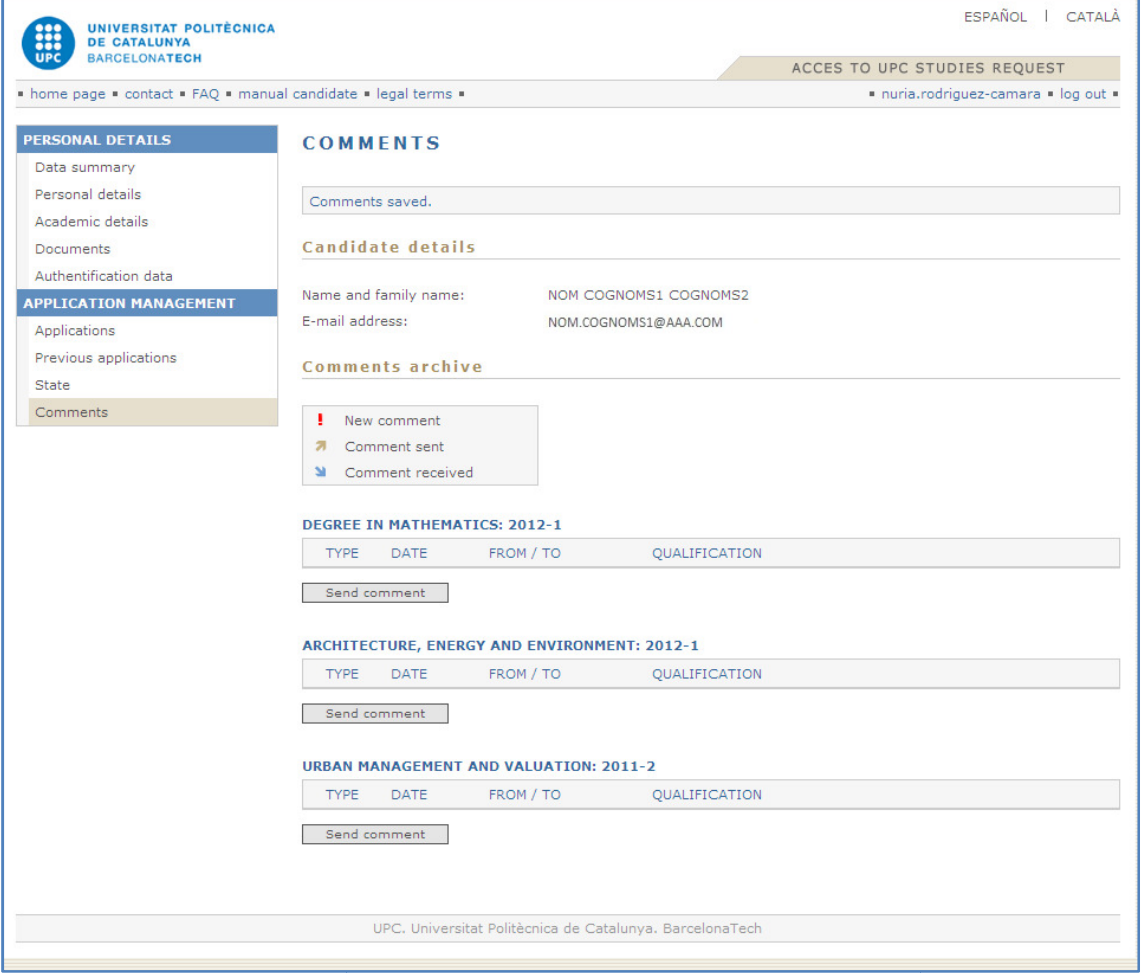